# パーソナリティ研究 新電子投稿審査システム 電子投稿の手引き 簡易暫定版

日本パーソナリティ心理学会 機関誌編集委員会

作成:2011 年 12 月 27 日 最終更新」:2011 年 12 月 27 日

1.ユーザー登録

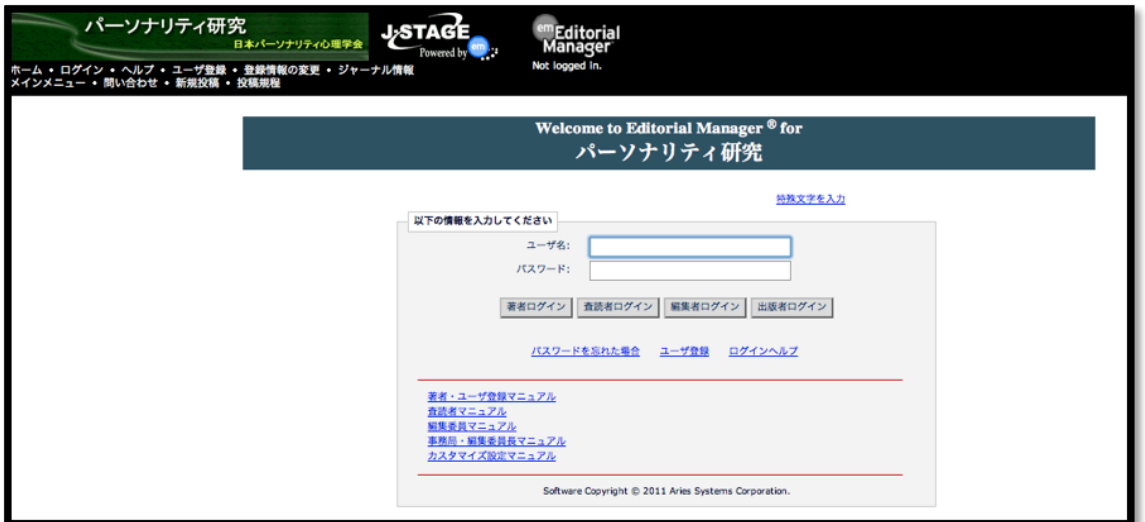

最初の投稿にはユーザー登録が必要です。1度登録すればその後の投稿には 個人情報の入力は必要なくなります。電子投稿システムのトップページから「ユ ーザー登録」をクリックして指示に従ってください。わからない場合はこのペ ージから「著者・ユーザー登録マニュアル」をダウンロードして参照してくだ さい。

ユーザー登録が完了すると仮パスワードを知らせるメールがシステムから届 きます。しばらく経ってもメールが届かない場合はユーザー登録のメールアド レスを誤入力している可能性がありますので,編集事務局までメールでお問い 合わせください。編集事務局へのメールはトップページの「問い合わせ」から 送ることができます。パスワードがわかったらログインしてパスワード変更な どの手続きを済ませます。

# 2.論文を投稿する

#### 1)投稿論文の準備

学会 Web ページの「編集規程」「投稿者用チェックリスト」および日本心理 学会 Web ページにある「心理学研究執筆と投稿の手引き」を参照して,指定に 合った投稿論文を作成してください。とくに原稿が規定の字数を超過していな いかは繰り返しチェックしてください。

投稿に必要なのは「論文原稿」と「添え状」です。添え状の書式は「投稿者 要チェックリスト」にあります。以前の電子審査システムと違って、原稿や添 え状を投稿者が pdf 化する必要はありません。Word 等で作成した原稿・添え状 をそのままアップロードすれば,システムのほうで pdf ファイルが作成されま す。

### 2)論文の投稿

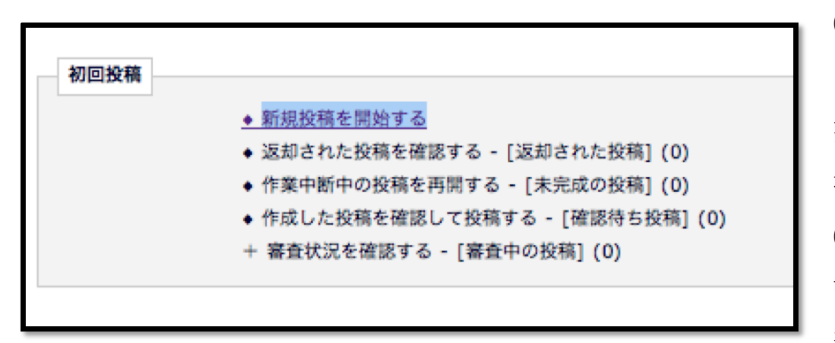

①電子審査システム にログインし,「新規 投稿を開始する」を選 択します。

②「論文種別」画面で 論文の種別(原著,資 料,ショートレポート,

展望, 計論)を選択します。

③「標題」画面で標題,標題(英語)を入力します。「ランニングタイトル」は 掲載時にページ上に掲載されるタイトルですが,入力しなくてもこちらで設定 します。

④共著者がいる場合には「著者情報」画面で共著者を追加します。共著者の氏 名とメールアドレスが必要です。

⑤「セクション/カテゴリー」画面では「通常号」を選択します。

- ⑥「抄録」画面で和文と英文の抄録を入力します。
- ⑦「キーワード」画面でキーワードを入力します。
- ⑧「分野」画面で「分野を選択」をクリックすると分野の一覧表が出ますから,

適切なものを2分野まで選択してください。ここでの選択が審査者の決定に影 響することがあります。

- ⑨「以下の情報を入力してください」画面には投稿の条件が列挙されています ので,すべて YES をチェックするとともに,会員分類を選択してください。
- ⑩「ファイルアップロード」画面で論文原稿と添え状,図表が別にある場合に は図表をアップロードします。「ファイル種別」を選択することでそれぞれのフ ァイルのアップロードができます。「ファイルを選択」したあとで「このファイ ルを添付」をクリックすることを忘れないように。無事にアップロードされる と画面下のリストにそれらのファイルが並びます。
- ⑪「アップロード完了」画面で「pdf を作成」をクリックすると pdf 作成が始ま ります。次の画面の「このリンクをクリック」をクリックします。
- ⑫「確認待ちの原稿」画面で「アクションリンク」から必要な操作を選びます。 論文がきちんとアップロードされ,pdf 変換されているのを確認したら,「同意 します」をチェックした上で「アクションリンク」から「投稿 事務局に送信」 をクリックします。これで投稿は完了です。
- 初回投稿 ◆ 新規投稿を開始する ◆ 返却された投稿を確認する - 「返却された投稿1(0) 作業中断中の投稿を再開する - [未完成の投稿] (0) 「成した投稿を確認して投稿する - [確認待ち投稿] (0) を査状況を確認する - [審査中の投稿] (1)

投稿が完了してから 「メインメニュー」に戻 ると,「審査状況を確認す る」というリンクが現れ ています。このリンクを クリックすることで投稿

した論文の受付状況,審査状況をチェックすることができます。

## 3 審査結果の通知と修正投稿

#### 1)審査結果の通知

3)審査状況の確認

審査が完了すると,審査結果を知らせるメールが届くとともに,「メインメニ ュー」に審査結果へのリンクが現れます。審査結果が「採択」の場合には別途 編集事務局から最終原稿の提出依頼が届きます。「不採択」の場合には審査結果 (審査者からのコメント等)が確認できます。

### 2)修正投稿

審査結果が「修正採択」または「修正再審査」の場合には,修正原稿を提出 します。「修正投稿」メニューの「審査結果を確認して修正する」で審査結果を 確認し,指定された期限までに修正投稿を行ないます。

## おわりに

新しい電子投稿審査システムは動き出したばかりで,編集委員会も細かい動 作を確認していない点があります。わからない点はシステムトップページの「著 者・ユーザー登録マニュアル」を参照するとともに,疑問な点は遠慮なくトッ プページ上部の「問い合わせ」をクリックして編集事務局までお問い合わせく ださい。会員の皆様の活発な投稿をお待ちしております。

(文責:渡邊芳之)